## How to Create An IMS Account

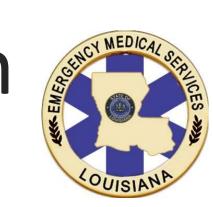

Spring 2019

- Open an internet browser (e.g. Google Chrome, Microsoft Edge, Mozilla Firefox) of your choice.
- 2) Go to portal: https://labems.ldh.la.gov
- Users may wish to bookmark the portal URL in the web browser.
- 4) Click the "First Time Users Register Here" button.

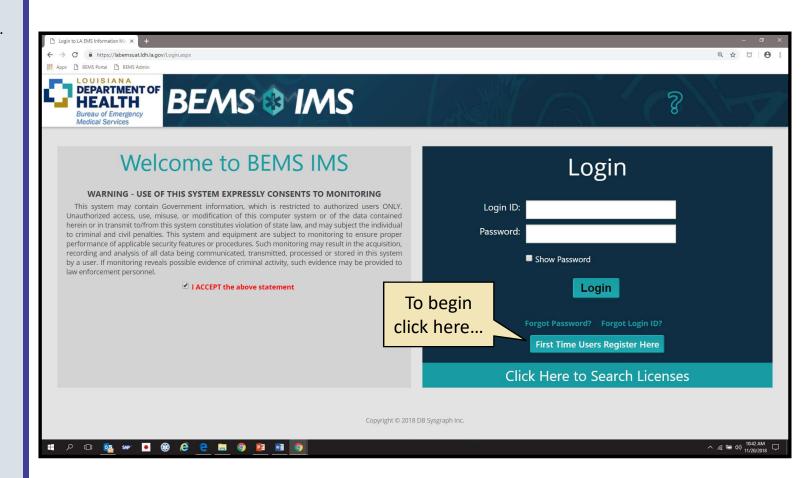

- 6) Complete the User Registration information.
- 7) Login ID's cannot be changed once they are associated with an account.
- 8) Please review all information for accuracy before submitting.
- 9) Once completed, enter the Image Code as shown. A confirmation email with a temporary password will be sent to the user's email address.

| 🗅 BEMS IMS 🛛 🗙 🕂                                      |                               |                                                      | - o ×                   |
|-------------------------------------------------------|-------------------------------|------------------------------------------------------|-------------------------|
| ← → C                                                 | -                             |                                                      | < ☆ ▷   ⊖ :             |
|                                                       | Login IDs ar                  |                                                      |                         |
|                                                       | S IMS case sensi              | tive                                                 | 8                       |
| Medical Services                                      |                               | er Registration                                      |                         |
| Please enter Desired User/Login ID:                   |                               |                                                      |                         |
| Social Security Number                                | Verify Social Security Number | Date of Birth (mm/dd/yyyy)                           |                         |
|                                                       |                               |                                                      |                         |
| Last Name                                             | First Name                    | Middle Name                                          | Suffix                  |
| Telephone Number                                      | Alternate Phone Number        | Work Phone                                           |                         |
|                                                       |                               | (                                                    |                         |
| Email                                                 | Verify Email                  |                                                      |                         |
| Physical Address:                                     |                               |                                                      |                         |
| Enter the Street Address and then ZIP Code to look up | City and State:               |                                                      |                         |
| Street Address:                                       |                               |                                                      |                         |
| ZIP Code:                                             | Parish/County:                | City:                                                | State:                  |
| BEMS License Level (if licensed):                     | Υ                             |                                                      |                         |
|                                                       | 👔 Type the code from the ima  | age. Image code at the bottom is not case sensitive. |                         |
|                                                       | •                             |                                                      |                         |
|                                                       | E                             | MCHC / Image cod                                     | la is not               |
|                                                       |                               |                                                      |                         |
|                                                       |                               | case sen                                             | isitive                 |
|                                                       |                               |                                                      |                         |
|                                                       | R                             | egister Cancel                                       |                         |
| 🖬 🔎 💷 💁 🖉 🍪                                           | 9 2 📾 🧿 😫 📾 🧿                 |                                                      | へ <i>信</i> 幅 句》11:06 AM |

- 11) The auto-generated confirmation email will contain the Login ID and the Temporary Password.
- 12) Please note that the Temporary Password is case sensitive.
- Also, please note that the Temporary Password will be used twice in upcoming steps.
- 14) Click the link to return to the portal log in page in your browser.

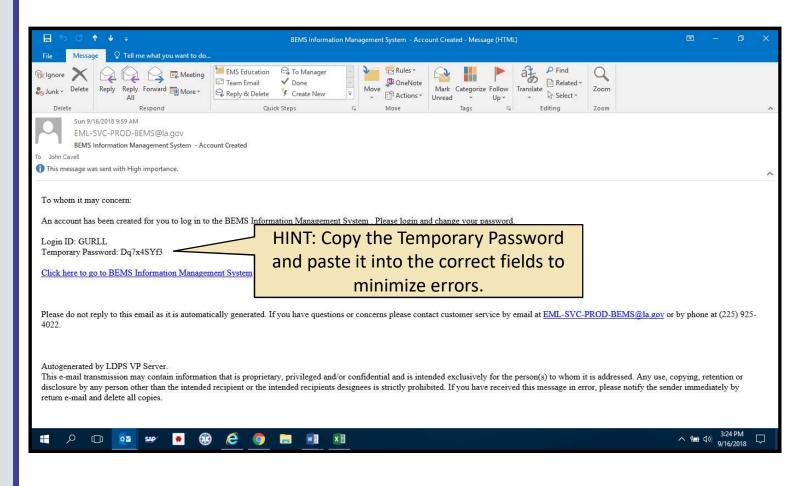

15) Using the Login ID and Temporary Password provided in the confirmation email, login to the portal.

| C Legin to LA EMS Information Me × +                                                                                                    | - Ø X                               |  |  |  |  |
|----------------------------------------------------------------------------------------------------|-------------------------------------|--|--|--|--|
| ← → C ■ https://labemsuat.ldh.la.gov/Login.aspx                                                                                                    | @ ☆ ♡   🔁 :                         |  |  |  |  |
| 🚻 Apps 🕒 BEMS Portal 🕒 BEMS Admin                                                                                                    |                                     |  |  |  |  |
| DEPARTMENT OF<br>HEALTH<br>Bureau of Emergency<br>Medical Services                                                                                                    |                                     |  |  |  |  |
| Welcome to BEMS IMS<br>WARNING - USE OF THIS SYSTEM EXPRESSLY CONSENTS TO MONITORING                                                                                                    | Login                               |  |  |  |  |
| This system may contain Government information, which is restricted to authorized users ONLY.<br>Unauthorized access, use, misuse, or modification of this computer system or of the data contained | Login ID:                           |  |  |  |  |
| herein or in transmit to/from this system constitutes vio<br>to criminal and civil penalties. This system and equipm                                                                                | Password:                           |  |  |  |  |
| performance of applicable security features or procedur All passwords are case recording and analysis of all data being communicated                                                                |                                     |  |  |  |  |
| by a user. If monitoring reveals possible evidence of crillaw enforcement personnel.                                                                                                    | Show Password                       |  |  |  |  |
| Claccept the ab the Temporary                                                                                                    | Login                               |  |  |  |  |
|                                                                                                    |                                     |  |  |  |  |
| Password.                                                                                                    | Forgot Password? Forgot Login ID?   |  |  |  |  |
|                                                                                                    | First Time Users Register Here      |  |  |  |  |
|                                                                                                    | Click Here to Search Licenses       |  |  |  |  |
|                                                                                                    |                                     |  |  |  |  |
| Copyright © 2018 DB Sysgraph Inc.                                                                                                    |                                     |  |  |  |  |
|                                                                                                    | . < m da 1042 AM                    |  |  |  |  |
| - # ^ □ <u>•</u> • • • • • • • • • • • • • • • • • •                                                                                                    | へ 渡 幅 di) <mark>11/20/2018 ワ</mark> |  |  |  |  |

- 16) On the initial use of the new portal, users must set a new password.
- 17) Users should select Security Questions and provide accurate responses. These will be used in the future to allow users to reset passwords.
- 18) If the user is licensed, the Personal Details are "grayed out" and cannot be edited in this screen. Licensed individuals must update their demographic data in the "Contact Details" on the Main Menu.
- 19) To reset Passwords and Security Questions in the future, select "Manage your ACCOUNT" in the Main Menu.
- 20) Once the Password and Security Questions have been updated, click the "Home" button in the top right corner of the screen.

| BEMS MS  C  BEMS MS  C  BEMS Mathematical dalagov/Users/AccountDetails.aspx  Appa BEMS Portal BEMS Admin  COUISIANA DEPARTMENT OF BUrgau of Emergency Medical Services  DEPARTMENT | 15                  | When reset<br>Password, be so<br>follow the so<br>requireme                                                                                  | sure you<br>ecurity ? X                                          |  |
|----------------------------------------------------------------------------------------------------|---------------------|----------------------------------------------------------------------------------------------------|------------------------------------------------------------------|--|
| <ul> <li>Check here to Change Password</li> </ul>                                                                                                    |                     |                                                                                                    |                                                                  |  |
| Enter Previous or Temporary Password: Enter New Password:                                                                                                    | •                   | Assword Requirements<br>Must be at least between 8 to 15 characters<br>Must contain at least one one lower case letter, or<br>is not allowed | ne upper case letter, one digit and one special character, space |  |
| ify New Password:  • Valid special characters are @#\$%!+=;,                                                                                                    |                     |                                                                                                    |                                                                  |  |
| Show Passwords                                                                                                    | Not                 | e: Temporary passwords can be found in your rec                                                                                              | ent email notification.                                          |  |
| Check here to Change/Select Security Question                                                                                                    | Save Passw          |                                                                                                    |                                                                  |  |
| 1 _ ·                                                                                                    |                     |                                                                                                    |                                                                  |  |
| 2                                                                                                    |                     |                                                                                                    |                                                                  |  |
| 3                                                                                                    |                     |                                                                                                    |                                                                  |  |
|                                                                                                    | Save Quest          | ions                                                                                                    |                                                                  |  |
| Personal Details:                                                                                                    |                     |                                                                                                    |                                                                  |  |
| Account details can be changed from the the License Application if required                                                                                                    |                     |                                                                                                    |                                                                  |  |
|                                                                                                    | it Name             | Middle Name                                                                                                    | Suffix                                                           |  |
|                                                                                                    | JGO                 |                                                                                                    | Ŧ                                                                |  |
| Telephone Number Alto                                                                                                    | ernate Phone Number | Work Phone                                                                                                    | へ <i>偏</i> 幅 div) 11:55 AM [<br>11/20/2018 [                     |  |

- 21) Congratulations! You have successfully created your account.
- 22) This page is the Main Menu of the new IMS. In the future, this will be the initial screen after a successful login.
- 23) Be sure to click on the Question Mark icon at the top left of the page for assistance when navigating the system.

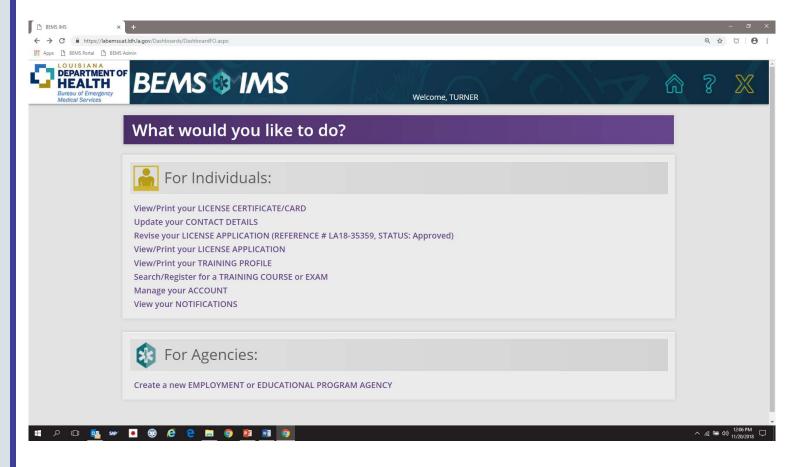